# **Midi Catalogue Help:**

# **1. Adding Category:**

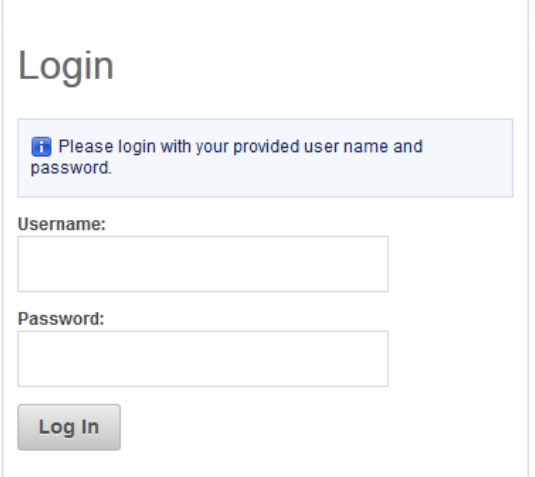

Click on Catalogue Manager button and then click on "Manage Categories?" button

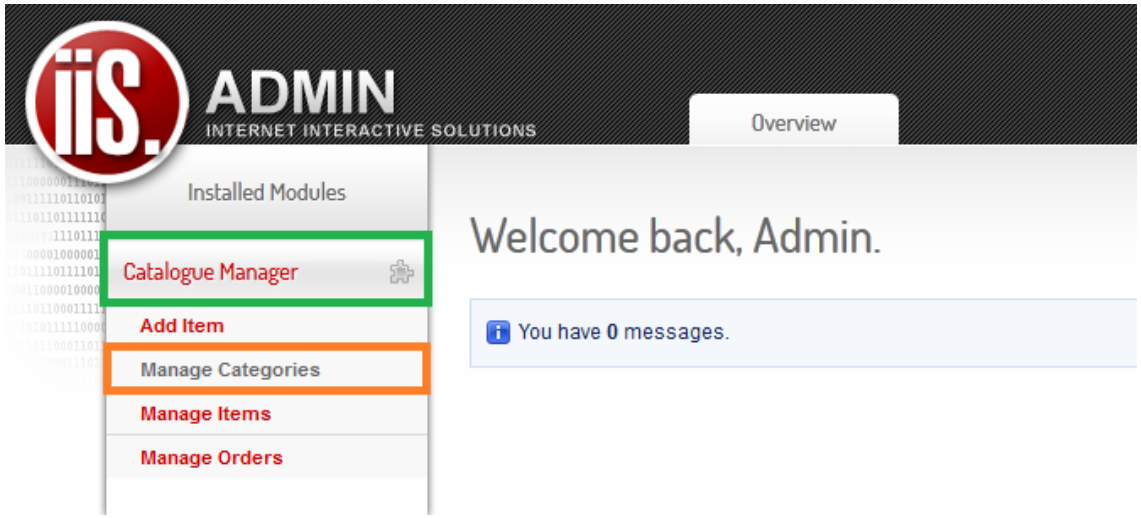

### Click on "Create Category" Button

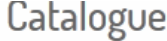

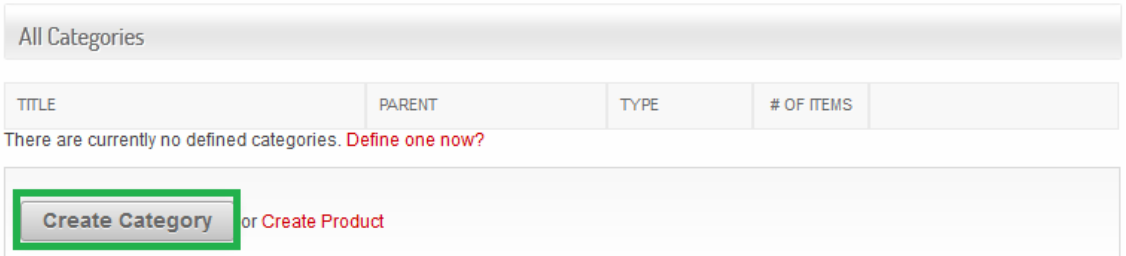

Create a Title name that will display as the main category. Select the catalogue(Product Categories) it will display in. Click "Save" button to create category.

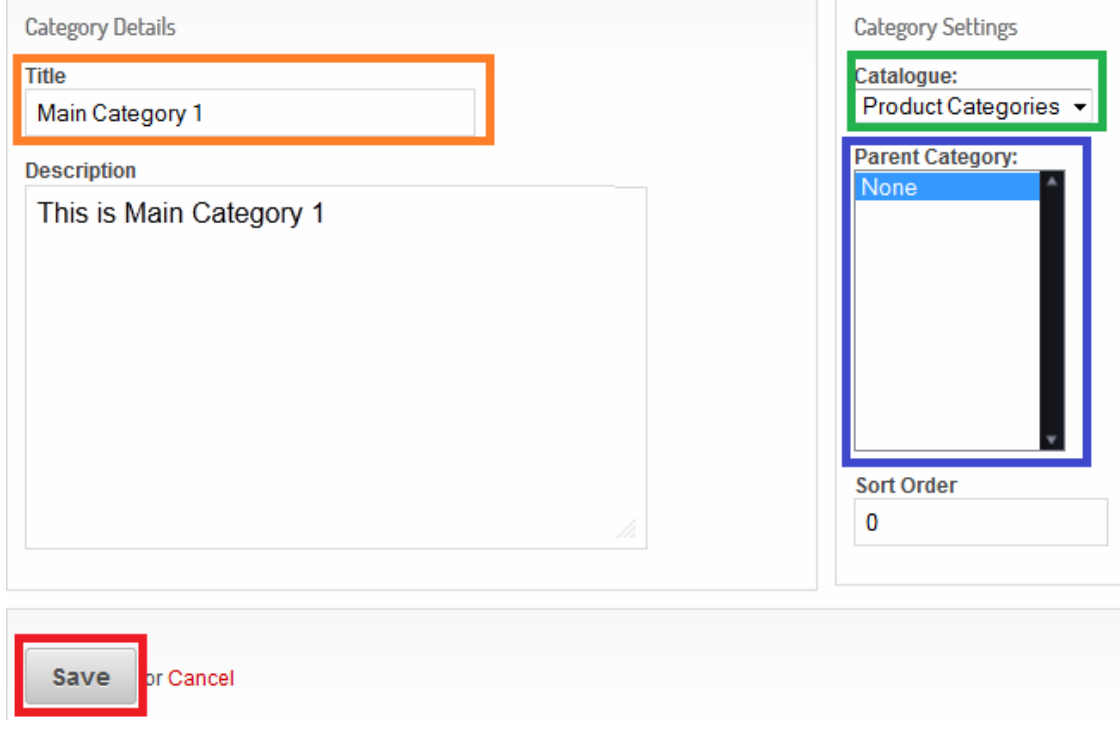

# **2. Adding Sub Category:**

Click on "Create Category" button.

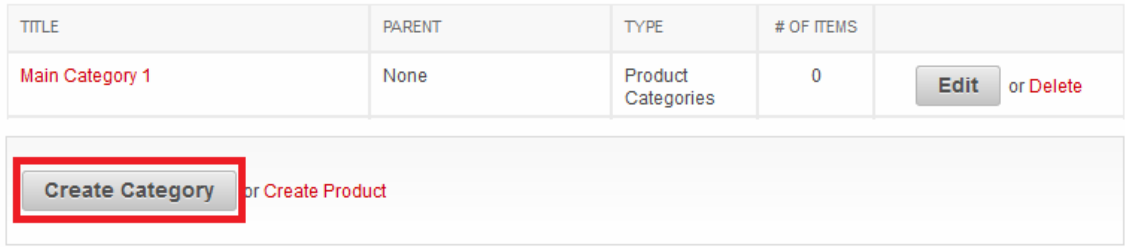

Create a Title name that will display as the Sub Category underneath the main category of your choice. Select the catalogue(Product Categories) it will display in. Now select the **Main category** you would like it to display in. Click "Save" button to create the sub category.

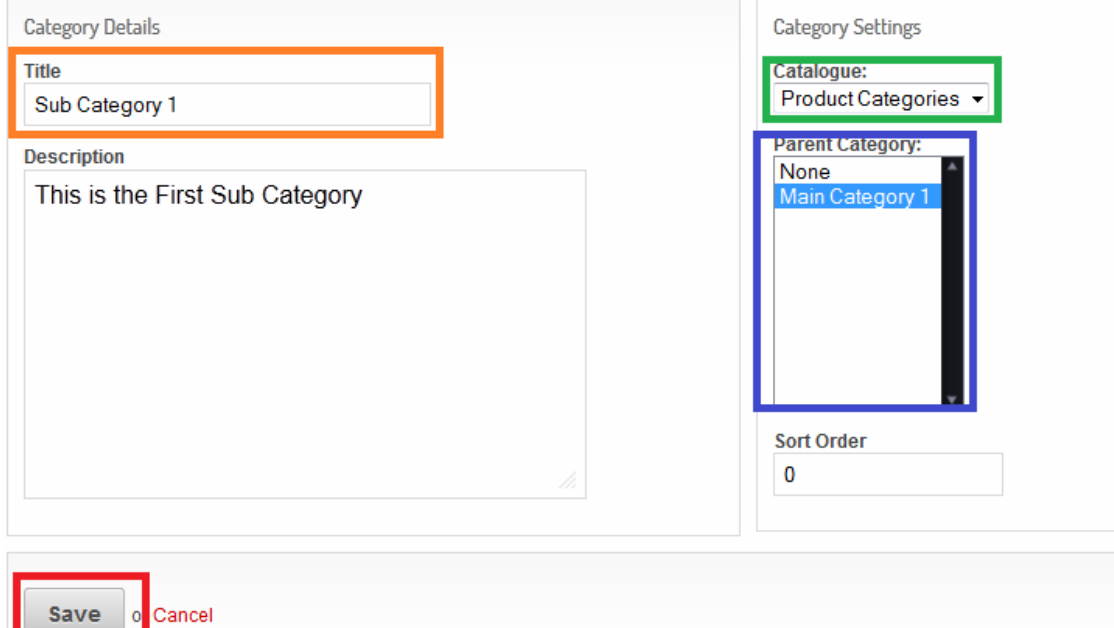

# **3. Adding Item:**

Click on "Catalogue Manager" button. Click on "Add Item" button.

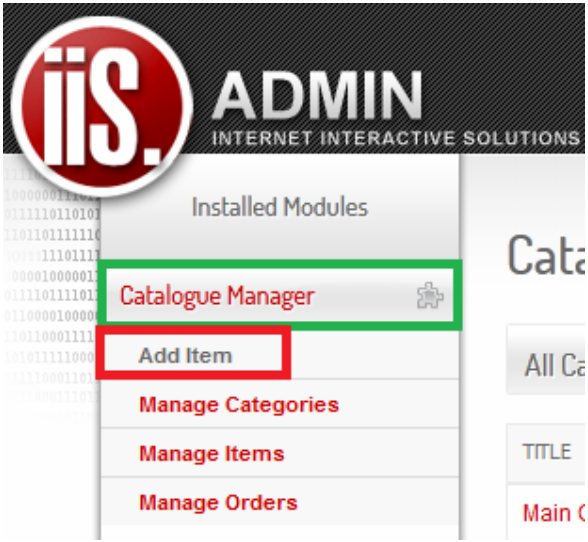

Now add all of the information you would like to display about the product.

#### **VERY IMPORTANT: You must tick the "Display?" button for item to show.**

Click on "Select Files" button to upload images to display with the item.

#### **Max file size: 2MB**

Please remember to select the **Category you would like the product to be displayed** in.

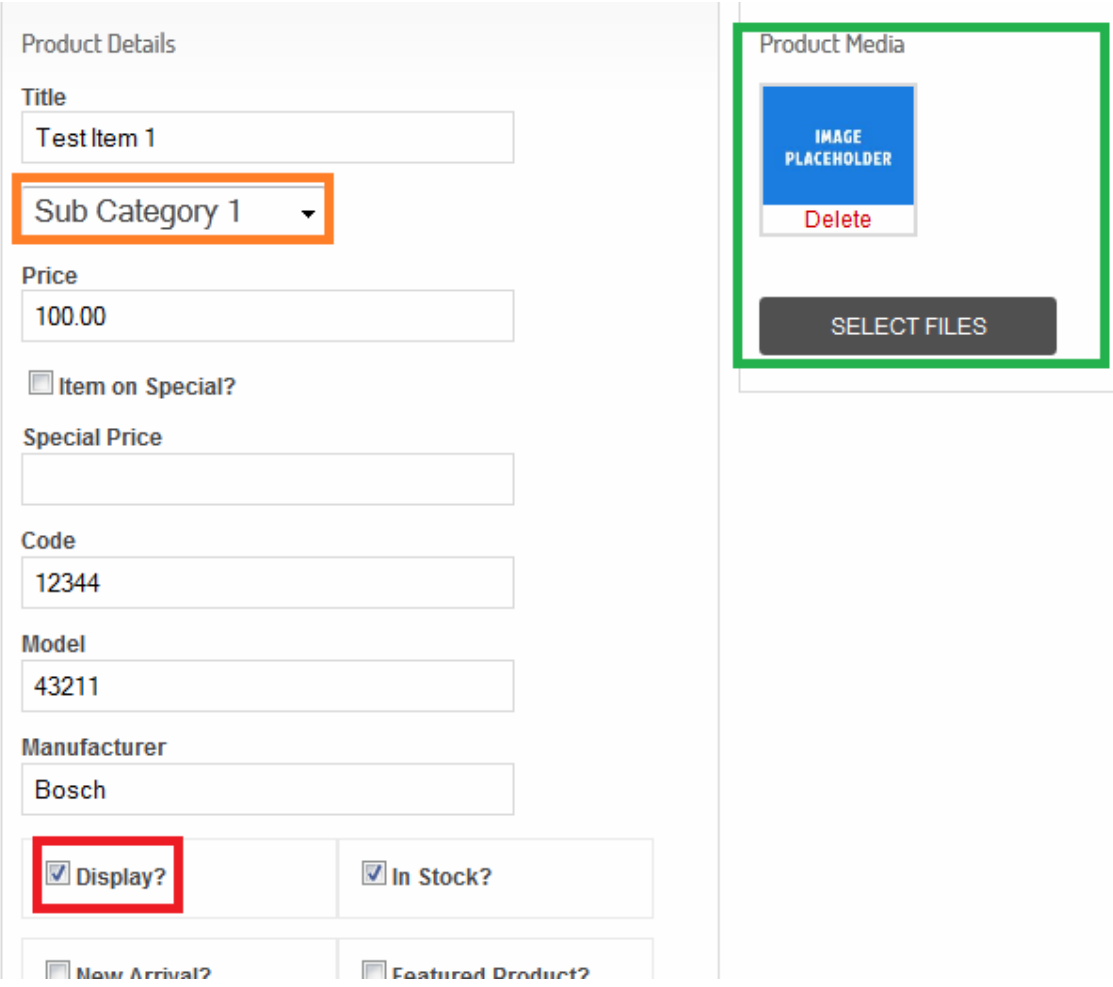

Once you added all item information click the **"Save" button** to save the item.

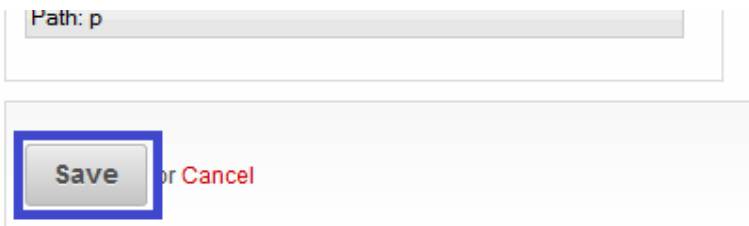

# **4. Editing Item:**

Click on "Edit" button on the item you would like to edit.

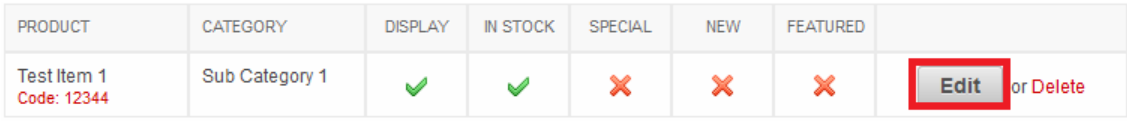

Once you have finished making the changes you would like to make click on the **"Save" button**.

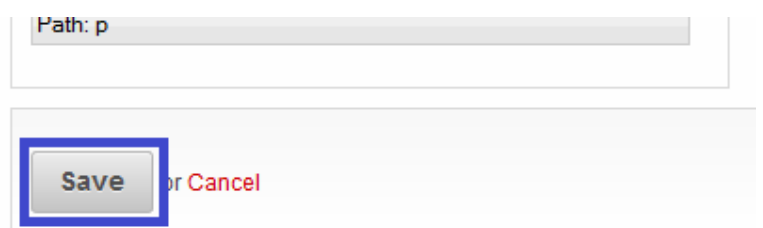

### **5. Delete Item:**

Click on "Delete" button on the item you would like to delete.

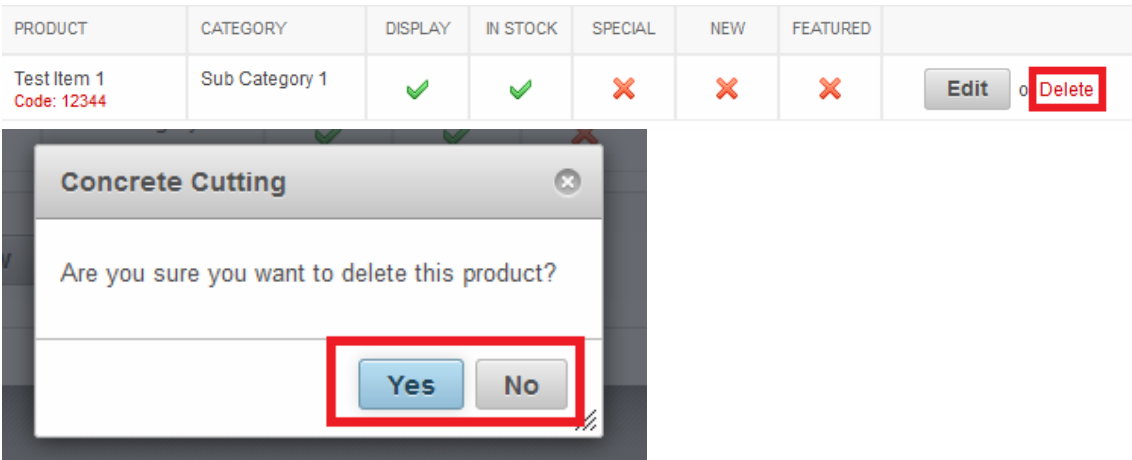

# **6. Editing Category:**

Click on "Edit" button on the Category you would like to edit.

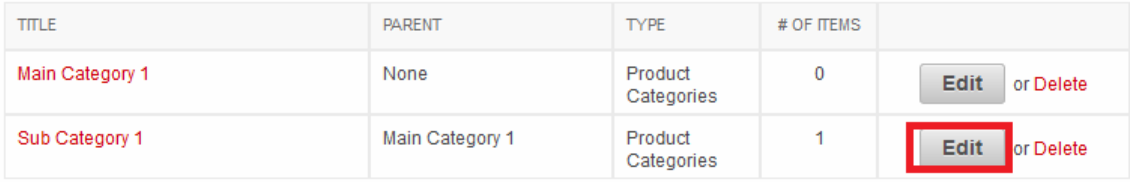

Once you have finished making the changes you would like to make click on the **"Save" button**.

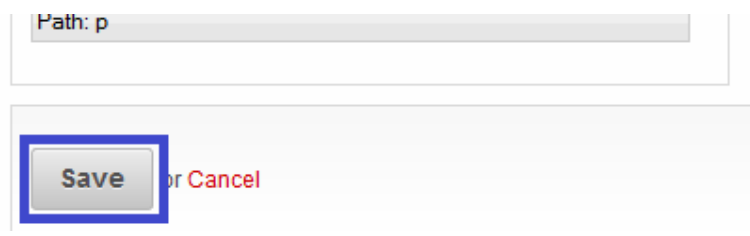

## **7. Delete Category:**

Click on "Delete" button on the Category you would like to delete.

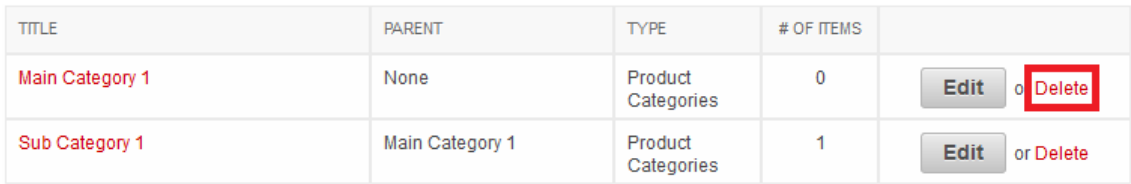

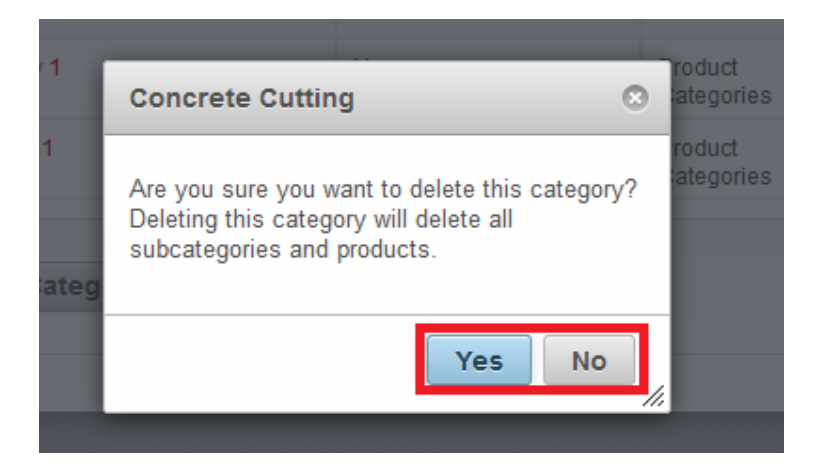